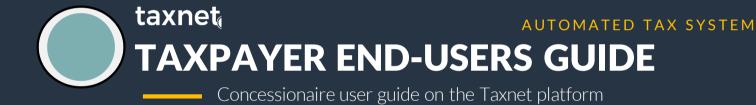

#### PLATFORM OVERVIEW

### WHAT IS TAXNET

Taxnet is an automated VAT/WHT collection system that helps simplify the process of VAT/WHT payment to FIRS

## Automatic Upload of Transactions

Transactions occurring in the TAXPAYER ERP are automatically transferred to Taxnet VIA API at the frequency agreed with the TAXPAYER based on the system in place

## Automatic Billing of VAT/WHT Transactions On

the 1<sup>st</sup> day of every month, all VATable transactions compiled from the taxpayer's system for the previous month are automatically billed at 7.5%

## Direct Debit of VAT/WHT Credited to FIRS CBN Account

On the 21st day of the month, a direct debit instruction is issued to sweep the amount billed to FIRS's CBN account. The concessionaire can also opt to pay the VAT/WHT bill before this date using Remita

#### **LIST OF PROCESSES COVERED**

- 1. Logging in
- 2. The Dashboard
- 3. Additional Dashboard Feature
- 4. Transactions
- 5. Transaction Details (VAT/WHT)
- 6. VAT/WHT Bills
- 7. Claims & Disputes Details
- 8. Reporting
- 9. Creating Concessionaire User
- 10. Permissions
- 11. Form 002
- 12. Adding Payment Info

#### **LOGGING IN**

The Taxnet platform can be accessed by Visiting <a href="https://www.taxnet.firs.gov.ng">https://www.taxnet.firs.gov.ng</a>. It is accessible from any personal computer, tablet or any smart mobile device that is connected to the internet

### 1 Logging in..

Your user account will be automatically provisioned by the system administrator and an email will be sent to you so that you can setup your password. To use the platform, Login with your username and password

2 Additional Help...

If you need a refresher on how the platform works, you can always click the "How it works" link to get a quick overview

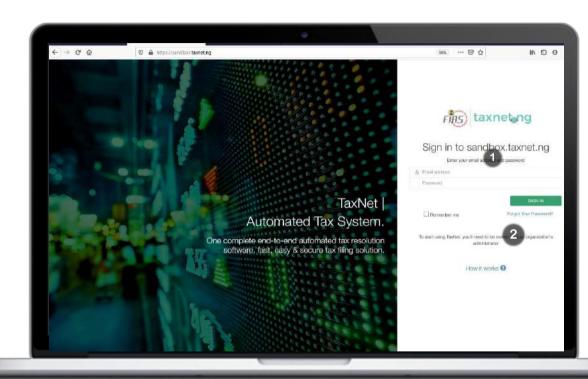

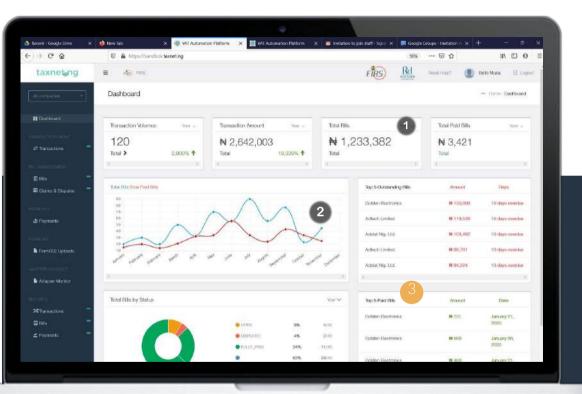

STEP BY STEP GUIDE

#### THE DASHBOARD

On successful login, you will see the dashboard landing page. This page gives you a good overview of all transactions and bills related to your company

1 Important Matrices

This section of the dashboard shows you important numbers that you should take note of, including transaction volumes, total bills, total payments, etc. This can be seen for the entire year or the current month.

2 Charts

The charts section shows you important trends and other useful key figures

**3** Total Bills By Status

This chart shows the different status of all the bill raised against the taxpayer's transactions.

#### **TRANSACTIONS**

Transactions occurring in your ERP are automatically transferred to Taxnet VIA API in real-time or the frequency of data exchange agreed with the taxpayer

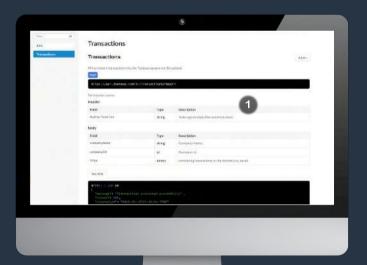

You can see the transaction list uploaded automatically here

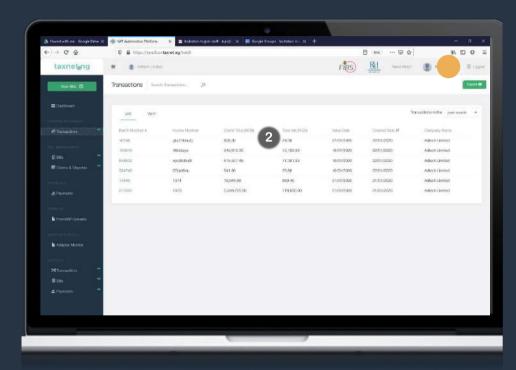

Use the export button to download transaction to excel (csv) format

#### **TRANSACTIONS DETAILS**

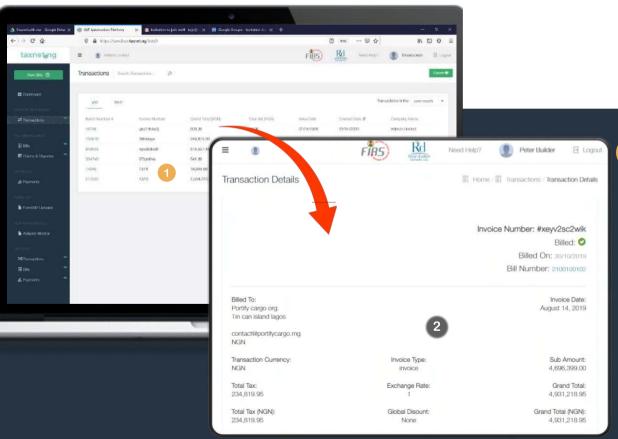

The list of transactions is grouped into VAT and WHT, each filtered by date, invoice number and batch number.

1 View all transactions

Each VAT/WHT transaction is displayed in the list shown here.

**2** Transaction details

You can see details of each transaction by clicking on the batch number. A "billed" status is assigned once the transaction has been billed.

#### **VAT/WHT BILLS**

On the 1st of every month all vatable transaction are calculated and presented as a bill payable

List of bills

View all your bills here filtered by date, status, amount due.

2 Bill details

Clicking on the bill number shows document containing the bill and information like the Remita Retrieval Reference and more.

3 Export

Select button to export bill to excel (csv) format.

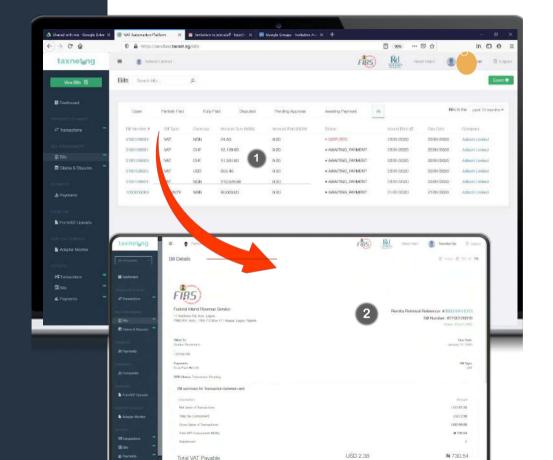

STEP BY STEP GUIDE

#### **DISPUTES**

Where the amount on the bill generated is incorrect, you can always contest it by logging into the Taxnet platform and raising a bill dispute. Taxpayer can also attach supporting document where necessary.

1 Close dispute

Here you can close a previously open disputed.

#### Create Dispute

On the create dispute screen, enter the Subject, Bill Number, Severity, Disputed amount, expected bill amount, message and attachment if necessary and select create to complete the process.

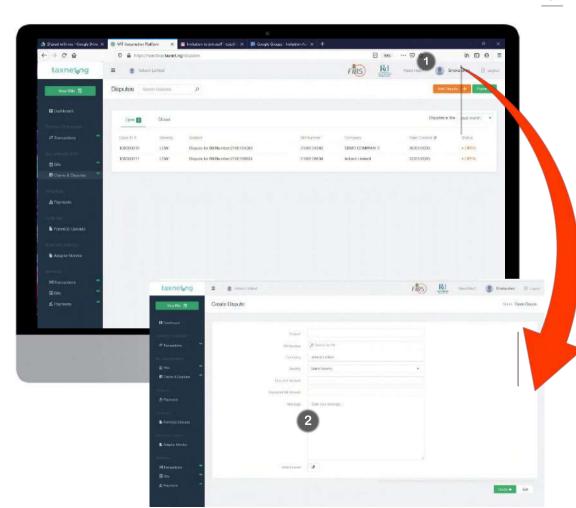

#### **DISPUTES & DETAILS**

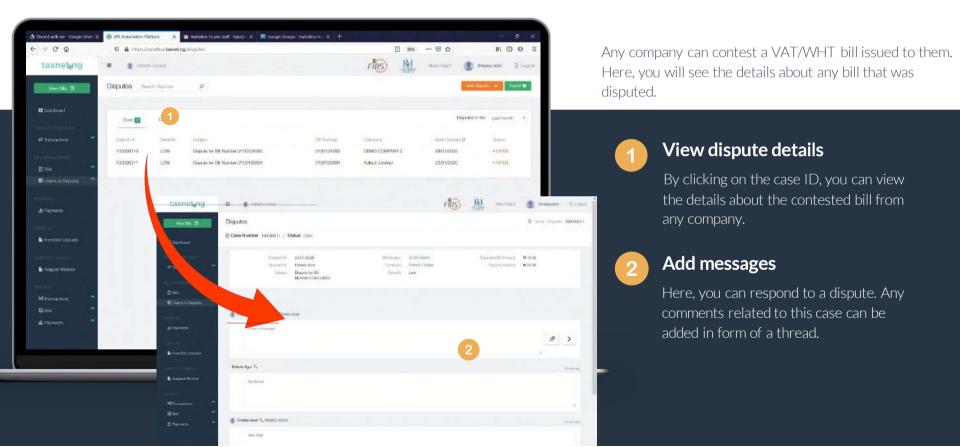

#### **REPORTING**

Various reports are available on the Taxnet platform and more will be added as demanded over time.

Date Range

Use the date range to select start and end date of the report

2 Export as CSV

If you want to submit a report, all you must do is click export as CSV.

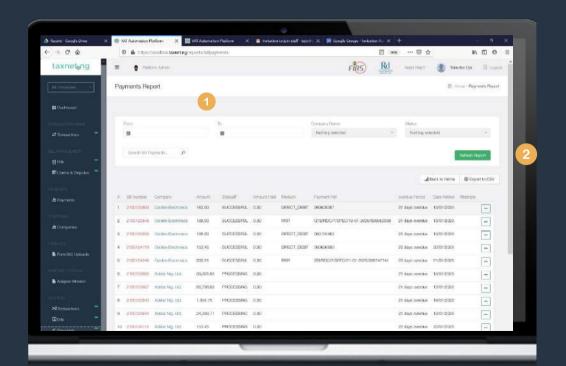

#### **CREATE TAXPAYER USER**

- To Create New User: Go to Settings -> Users -> Add New User
- On the Create A New User Screen, fill in details as shown below and select Next to display the permission necessary permission.
- 3 Select Next to display the permission screen

User Type

Company

First Name

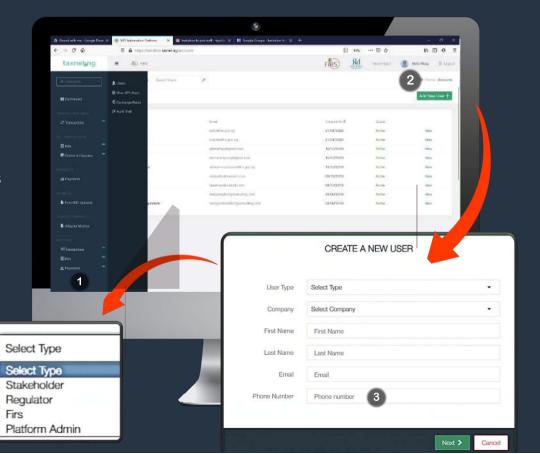

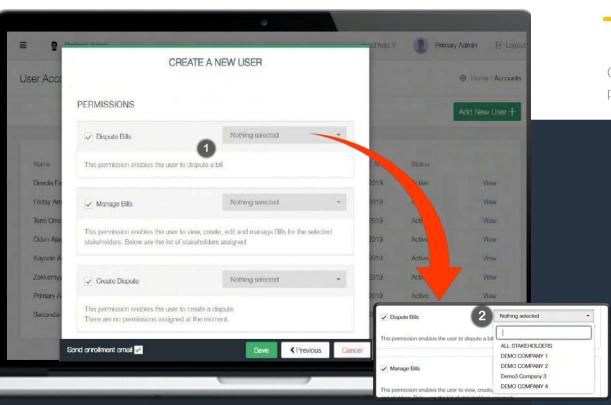

STEP BY STEP GUIDE

#### **PERMISSIONS**

On clicking on Next, the system displays the permission screen as shown below.

Create New User

Click on the dropdown to select a permission right for the user. The permission right give users access right to certain functionalities of user for all companies or a selected company.

2 Save

Select save to complete the process of creating a new stakeholder

#### **FORM 002**

In Nigeria, it is required that VAT/WHT ret on a monthly basis on Form 002. A return accompanied with a listing of all VAT-able supplies received and provided. Failure to file a return a fine. Failure to return VAT due will incur a fine equal to 5% of the interest.

1 Download form

Here, you can download the form 002 by clicking "download sample template fill and upload.

Fill out the form as seen in image 2.

3 Upload form

After filling out the form, upload it by clicking on the upload form 002, then select the to select file. Click upload to complete.

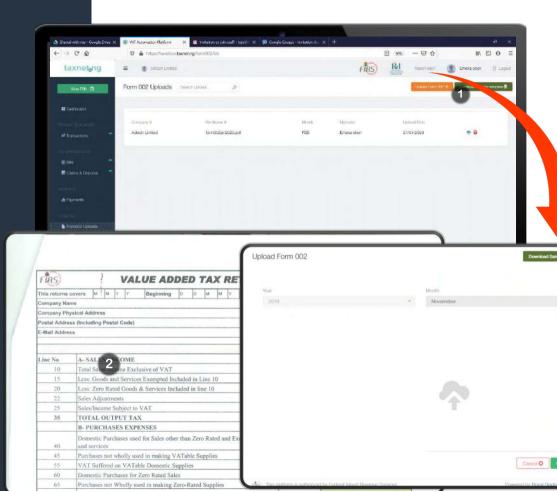

# ADD TAXPAYER'S PAYMENT INFORMATION

The taxpayer's payment information are relevant for the direct debit process to work.

1 Add Payment Info

Go to Setting -> Add Payment Info, fill the elevant fields.

2 Save

Select save to complete the process of adding payment information

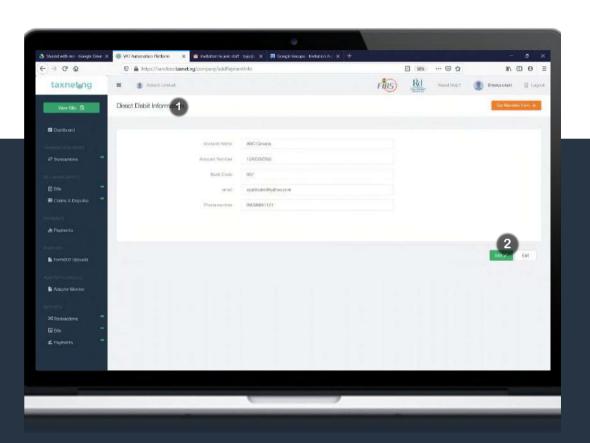

#### **GET IN TOUCH WITH US**

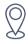

16, Amodu Ojikutu Street, Off Bishop Oluwole Street, Victoria Island.

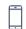

+234 (0) 703 169 6993

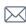

info@royaldiademconsults.com

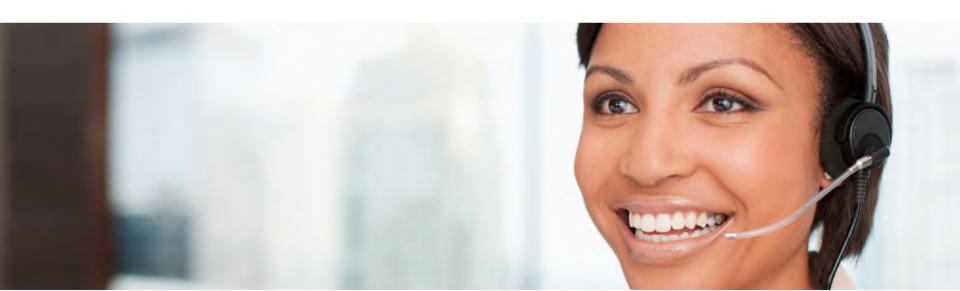